# LANTERIA

S>SharePoint 1 Office 365 Microsoft

# LANTERIA HR: TECHNICAL **OVERVIEW**

WWW.LANTERIA.COM SALES@LANTERIA.COM +1 (866) 568-2002

# **Table of Contents**

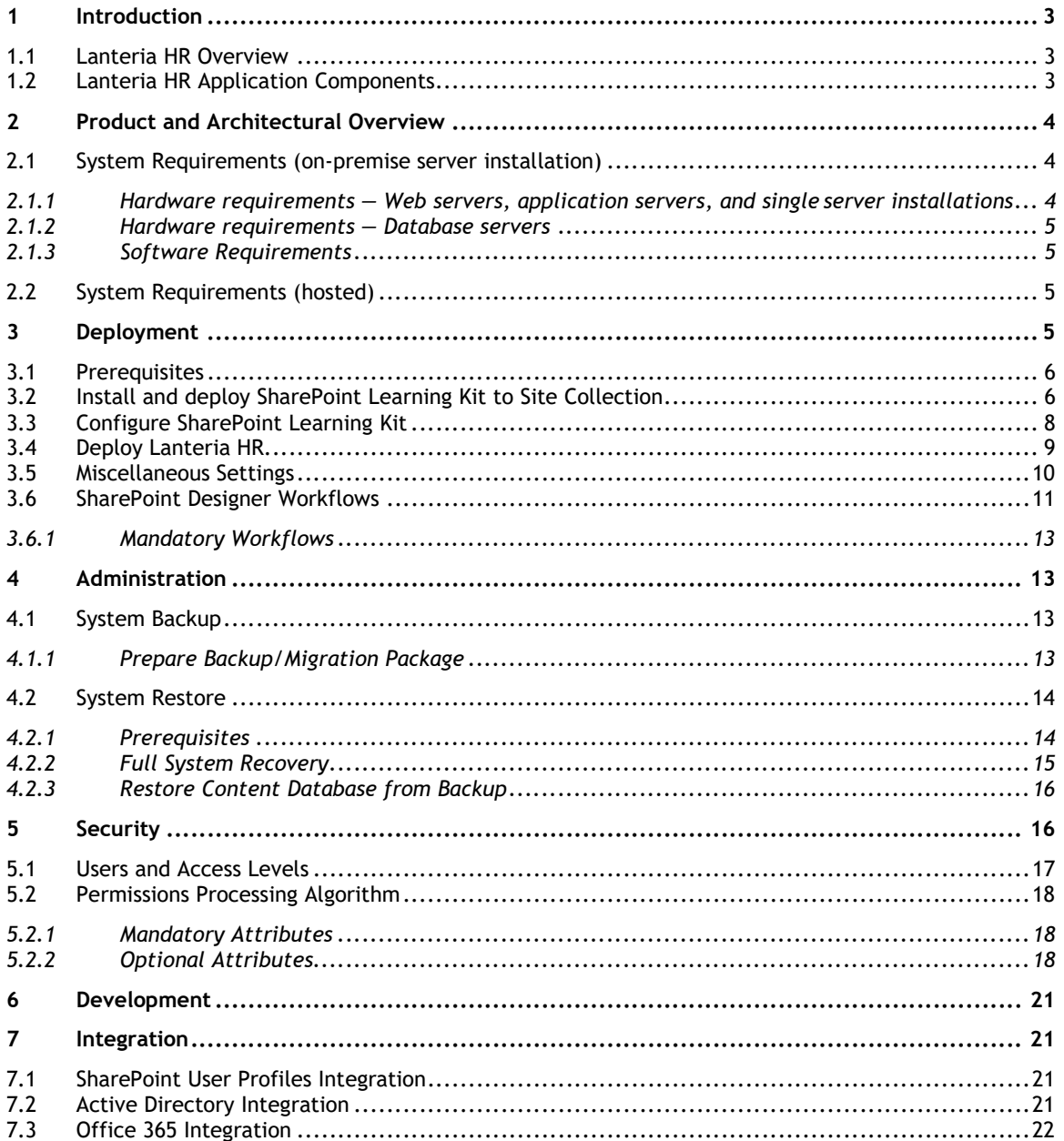

# 1. Introduction

### 1.1. Lanteria HR Overview

Lanteria HR is a SharePoint based HRM solution that facilitates and automates the entire HR management cycle in a company. Lanteria HR provides central storage for all HR information, guides and supports HR processes and increases the performance of each employee and organization as a whole.

The distinctive feature of Lanteria HR is establishing of collaborative environment between HR department, line managers and employees in a company. Lanteria HR has the unique features for all company members that help them work as a solid team, increase performance and efficiently achieve the company goals.

Lanteria HR provides the following features:

- Building organizational structure and chart
- HR administration (employee database, HR processes, documents and notifications)
- Absence management
- Compensation and benefits
- Competence and goal management
- Appraisal and reviews
- Learning and development
- Recruiting
- Career and talent management
- Employee and manager portals

### 1.2. Lanteria HR Application Components

The Lanteria HR application consists of the following elements:

#### SharePoint site and SharePoint Content Database:

- $\bullet$  lists
- Document libraries
- Pages
- Workflows
- $\bullet$  CSS
- JavaScript

SharePoint Farm Solution – Lanteria HR Visual Studio code (.dll file), which consists of the following:

- Event Handlers
- SharePoint Jobs
- Web Parts
- Web Controls
- HTTP Handlers

SharePoint Learning Kit – used for launching the SCORM compatible e-learning courses

SQL Database – used to store some data from Learning and Absence modules

# 2. Product and Architectural Overview

Lanteria HR is a SharePoint based solution. It is installed to the Windows Server that must have MS SQL Server (used as a database) and SharePoint installed.

Lanteria HR is installed as a site of the SharePoint site collection. The following image shows the Lanteria HR environment.

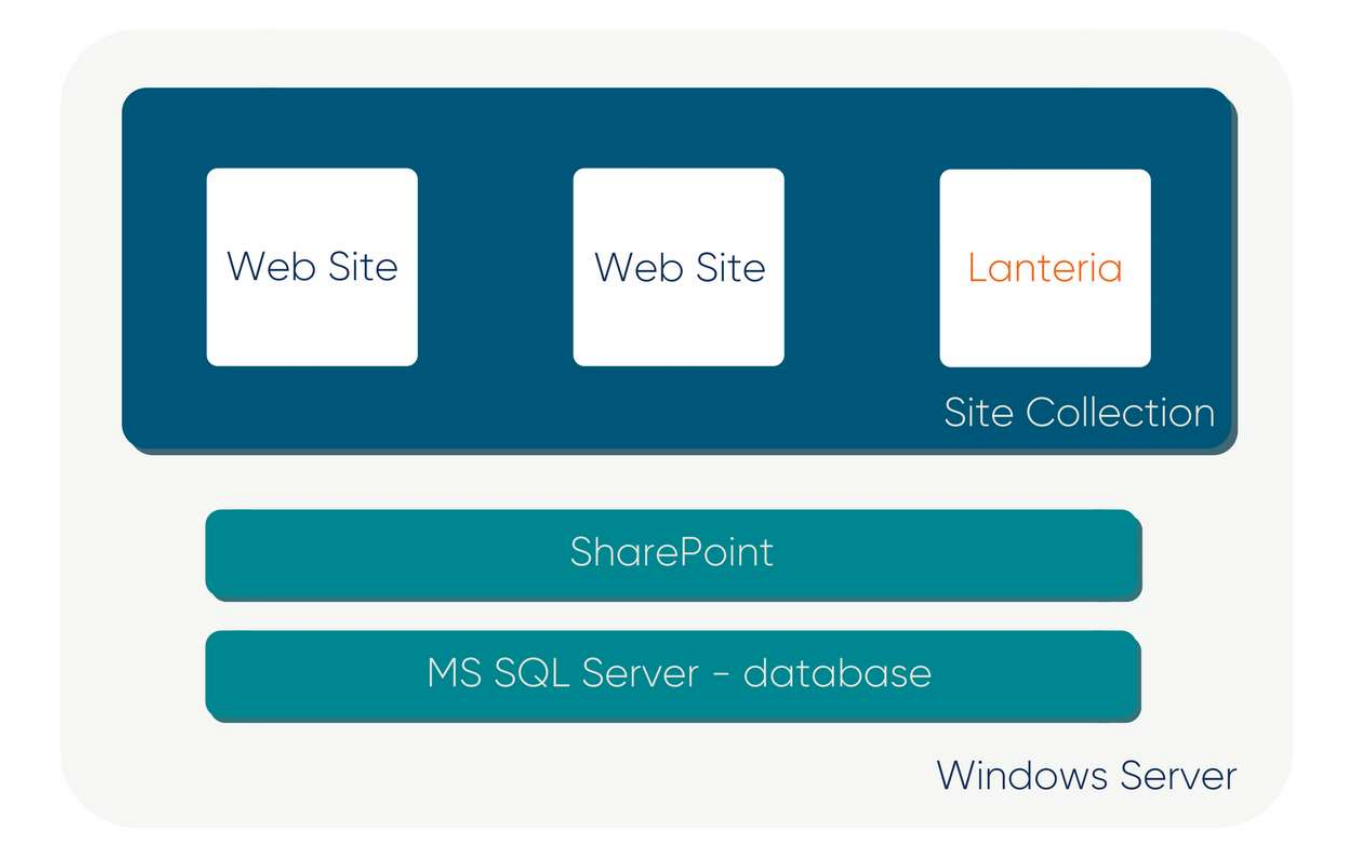

### 2.1. System Requirements (on-premise server installation)

This section describes the hardware and software requirements that are the prerequisite for the Lanteria HR onpremise installation. The system requirements for the hosted installation are described in the following section.

#### 2.1.1. Hardware requirements — Web servers, application servers, and single server installations

The values in the following table are minimum values for installations on servers that are running SharePoint Server 2013/2016/2019 or SharePoint Foundation 2013 in a multiple and single server farm installation.

For all installation scenarios, you must have sufficient hard disk space for the base installation and sufficient space for diagnostics such as logging, debugging, creating memory dumps, and so on. For production use, you must also have additional free disk space for day-to-day operations. In addition, maintain two times as much free space as you have RAM for production environments.

For better performance and user experience we recommend using Solid State Drives (SSD) or SSD based storage systems.

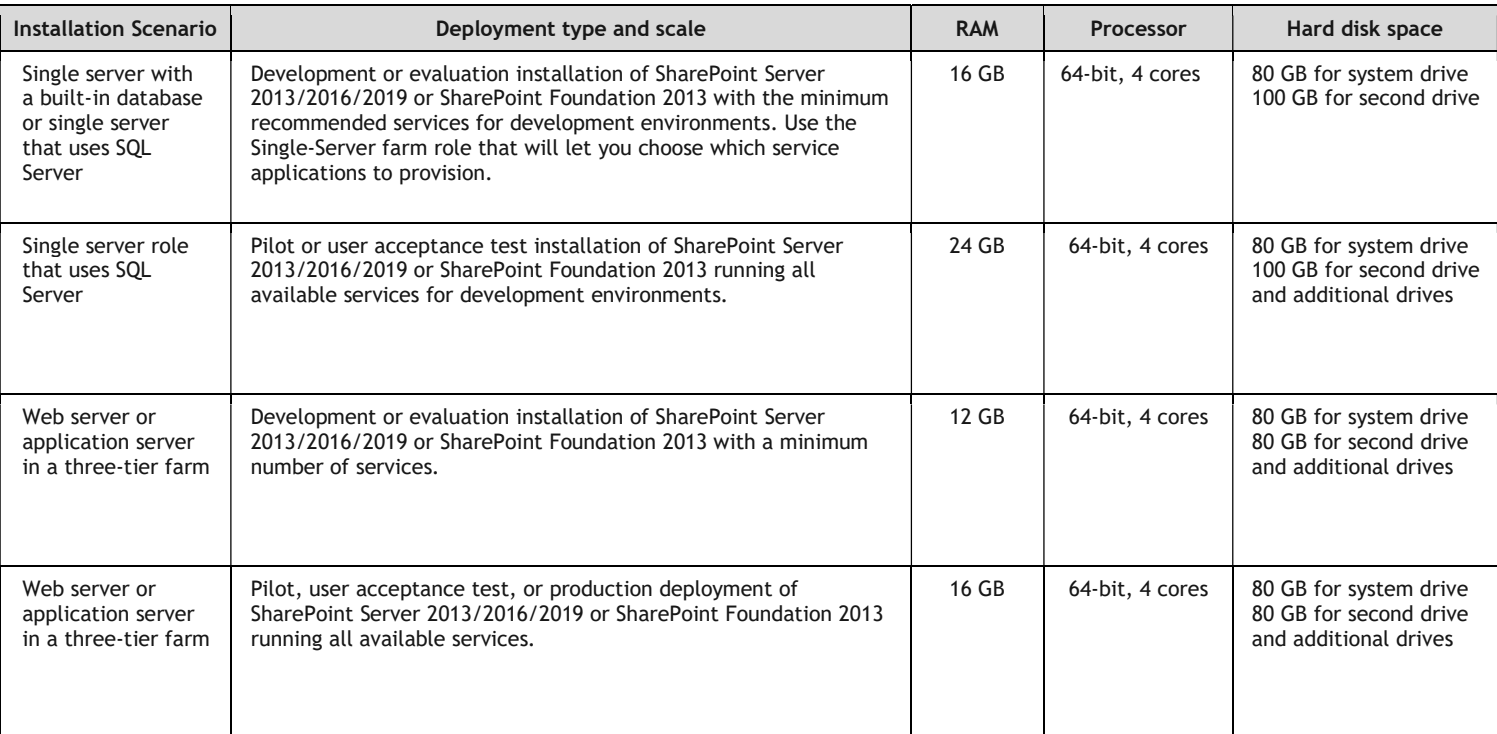

#### 2.1.2. Hardware requirements — Database servers

The requirements in the following table apply to database servers in production environments with multiple servers in the farm.

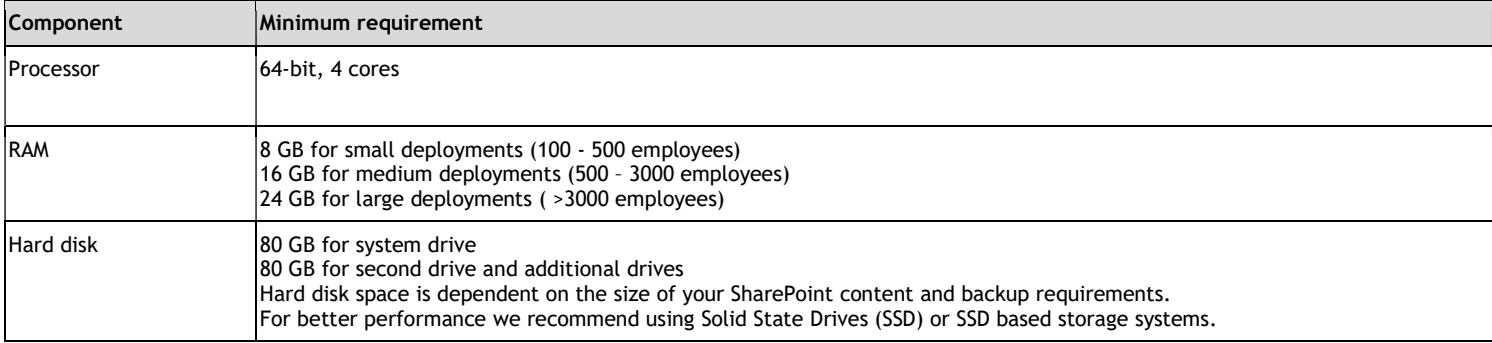

#### 2.1.3. Software Requirements

The following software is required for Lanteria HR:

- Microsoft SharePoint 2013/2016/2019
- Windows Server 2012 R2/2016/2019
- SQL Server 2012/2014/2016/2019
- .NET Framework 4.5 or higher

# 2.2. System Requirements (hosted)

In case when system is hosted by Lanteria, infrastructure resides on Microsoft Azure Virtual Machines with SharePoint 2013 Foundation and MS SQL Web installed. All infrastructure management is done by the Lanteria team.

# 3. Deployment

This section describes the Lanteria HR deployment process, including the prerequisites and the following deployment steps:

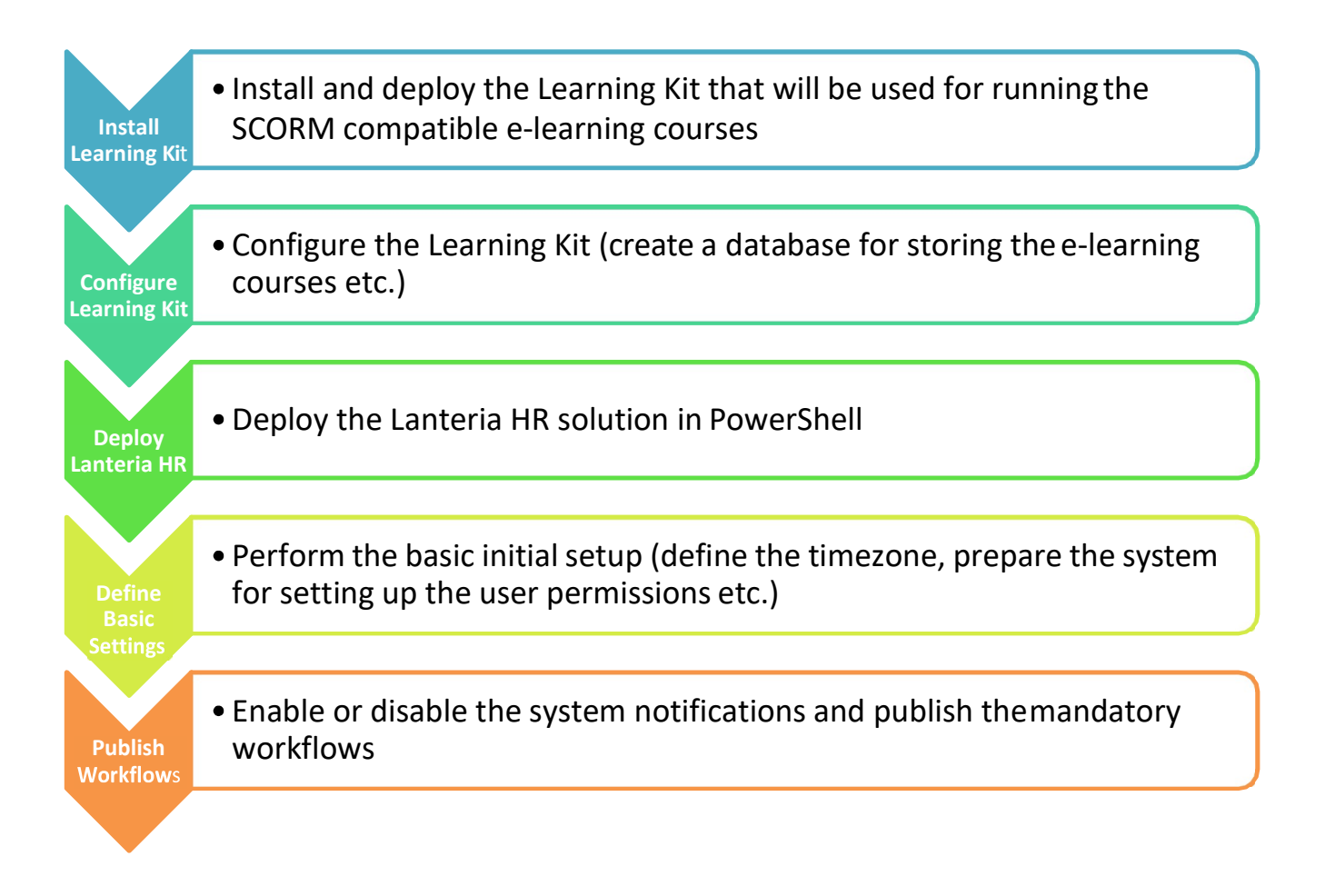

# 3.1. Prerequisites

Make sure that the following requirements are met before installing Lanteria HR:

- SharePoint 2013/2016/2019 is installed on the target server
- Web application with site collection is created (either new or existing)
- You have remote access to the server (RDP) as a user with the following permissions:
	- **Included in the Local Administrators group**
	- Included in the Farm Administrators group
	- **dbo** permissions for the site collection Content database
	- **dbo** permissions for the farm Configuration database
	- Added as a site collection administrator to the target site collection

### 3.2. Install and deploy SharePoint Learning Kit to Site Collection

- 1. Unzip SLK-1.8-2010.zip.
- 2. Run Windows PowerShell.
- 3. Change your directory to SLK (cd to SLK-1.5-2010).
- 4. Run AddSolution.ps1.

Central Administration

Application

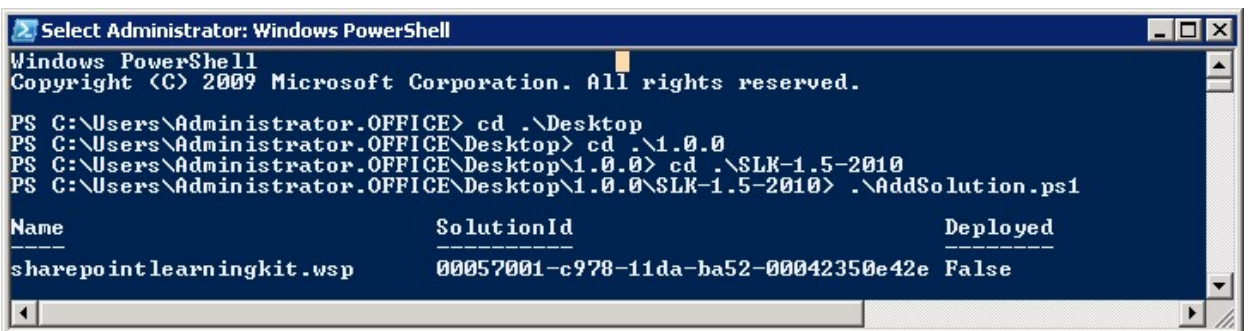

- 5. Open SharePoint 2013 Central Administration (Start > All Programs > Microsoft SharePoint 2013 Products > SharePoint 2013 Central Administration).
- 6. Go to System Settings > Farm Management > Manage Farm Solutions.
- 7. Click sharepointlearningkit.wsp to open the Solution Properties dialog.
- 8. Click Deploy Solution to open the Deploy Solution dialog.

#### Ľ **Solution Properties**

Deploy Solution | Retract Solution | Back to Solutions

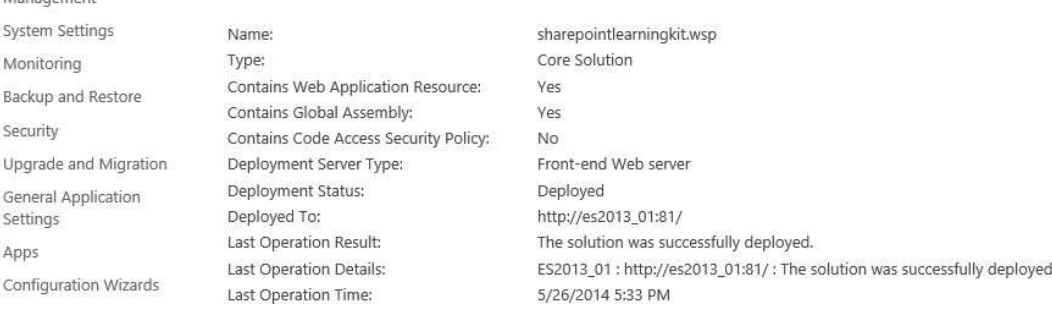

9. Select your Web application from the Choose a Web application to deploy this solution dropdown list.

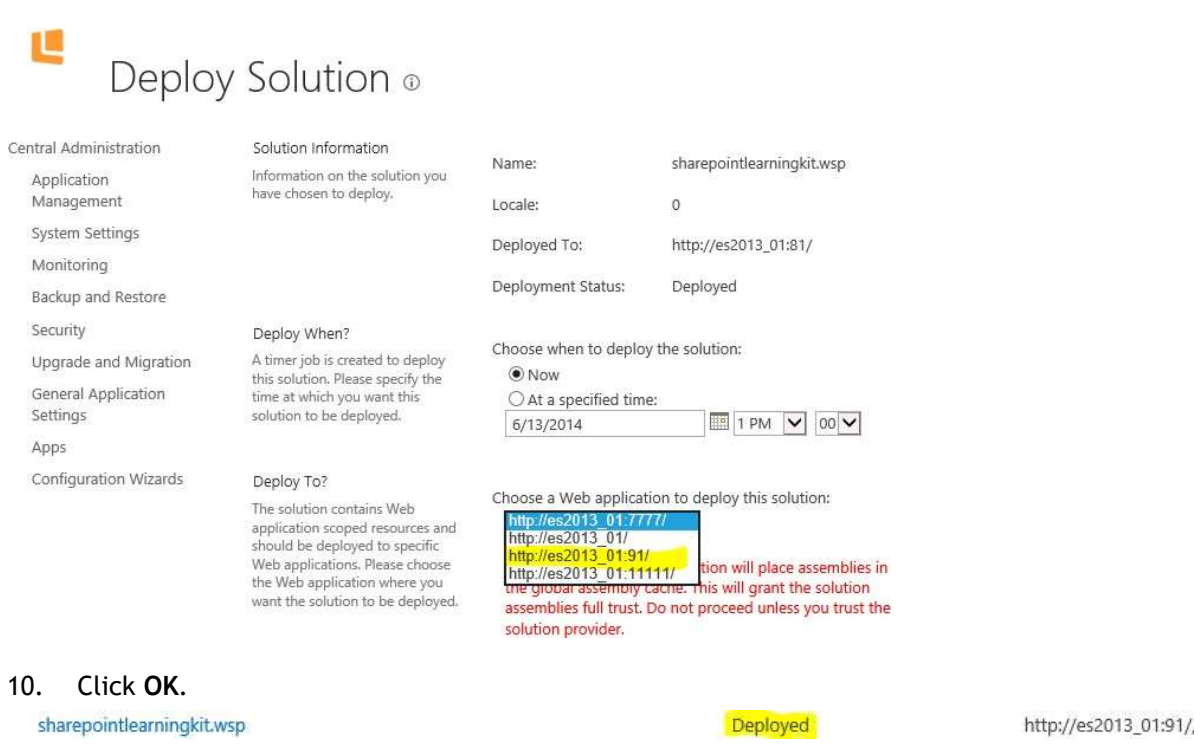

### 3.3. Configure SharePoint Learning Kit

- 1. In SharePoint 2013 Central Administration, go to Application Management > Configure SharePoint Learning Kit.
- 2. Select the site collection to which the site will be deployed from the Site Collection dropdown list.
- 3. Select the Create a new database check box. This database will be used to store E-Learning courses and user grades used in Lanteria HR Learning module.
- 4. Select the Create permissions check box.

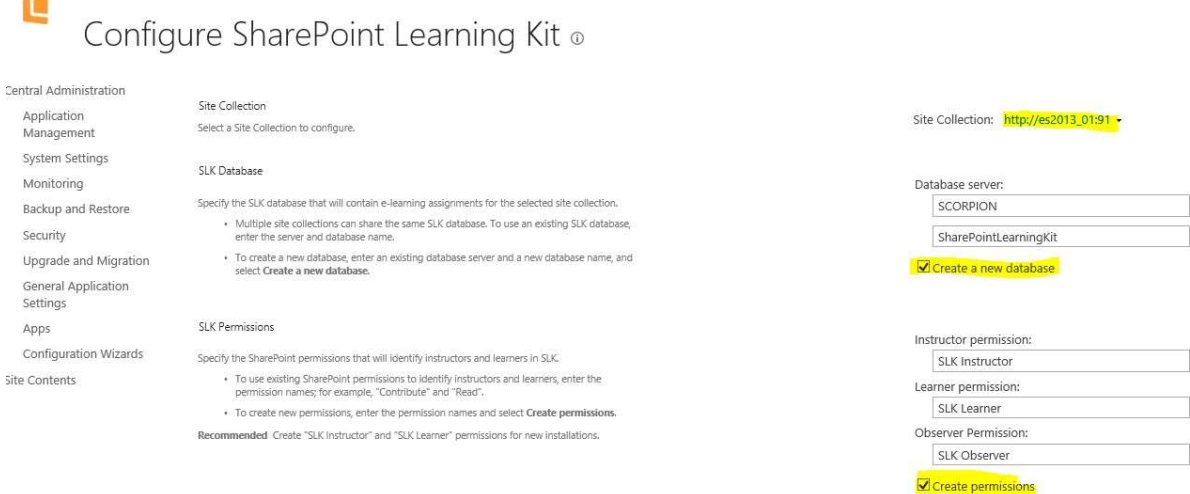

#### 5. Click OK.

Ľ

Note: If this step produces an error, please check the Database server value in Application Management > Specify the default database server.

### 3.4. Deploy Lanteria HR

- 1. Run PowerShell.
- 2. Run add-pssnapin Microsoft.sharepoint.powershell

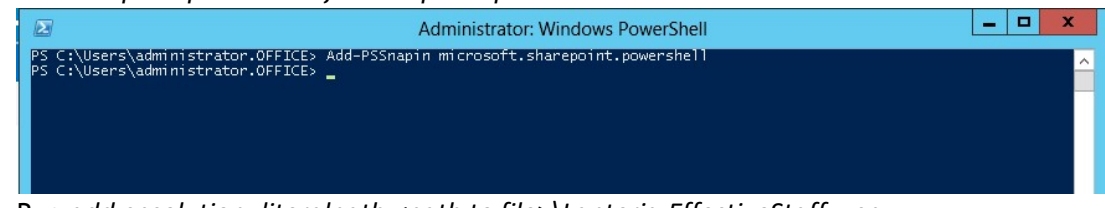

- 3. Run add-spsolution -literalpath <path to file>\Lanteria.EffectiveStaff.wsp For example:
- 4. Run install-spsolution –identity Lanteria.EffectiveStaff.wsp –webapplication <your web

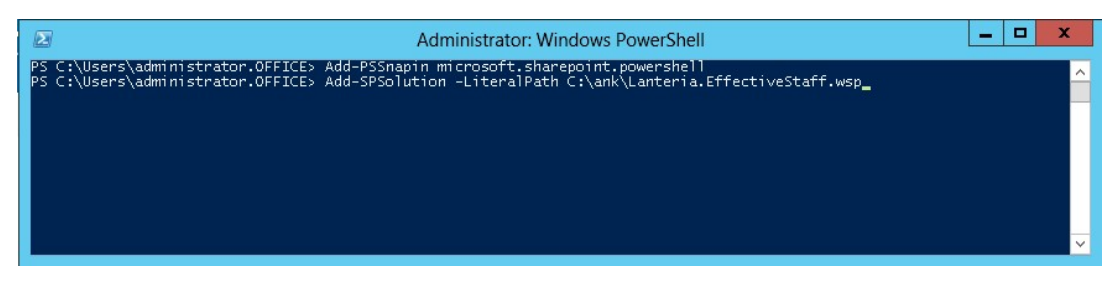

application name> –time:\$default –gacdeployment For example:

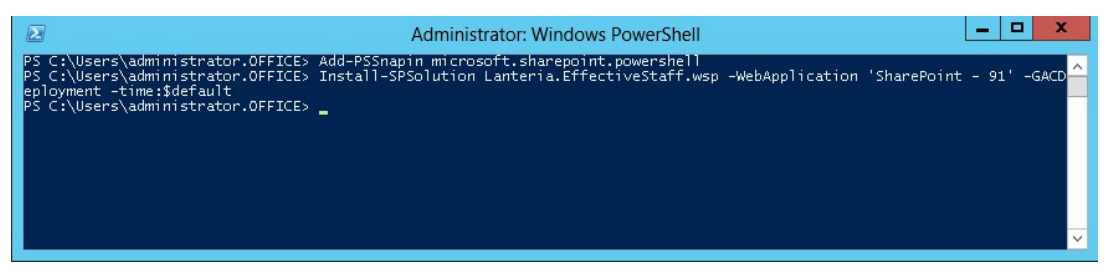

5. Run <path to the file>\ContentDeployment2013.exe -basefile <path to the file>\CleanStructure2013.cmp -url <target site collection URL> For example:

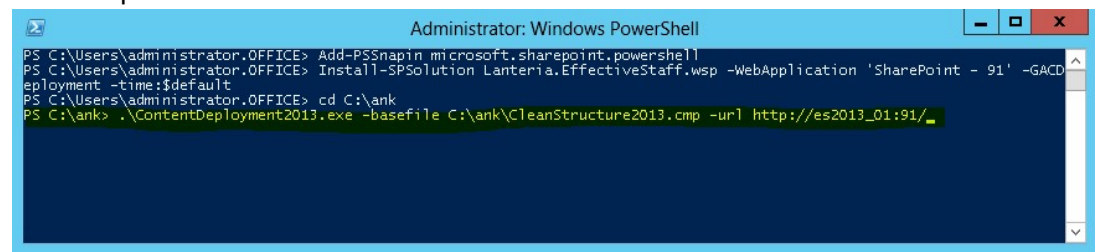

6. Run enable-spfeature –identity Lanteria.ES.SharePoint\_LanteriaSite –url <your site collection URL>

For example:

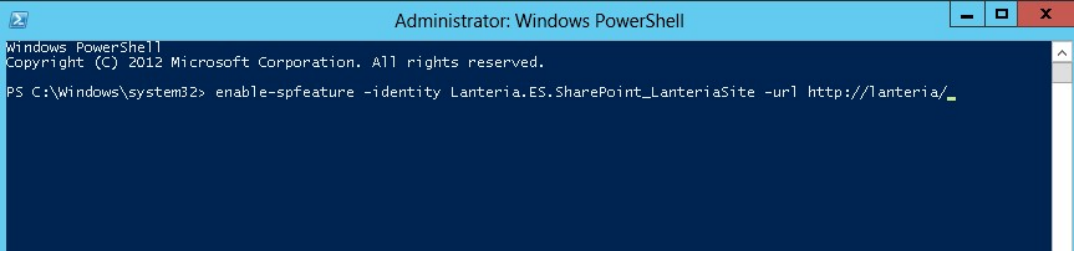

7. Run enable-spfeature –identity Lanteria.ES.SharePoint\_LanteriaWeb –url <your Lanteria site  $URI$ 

For example:

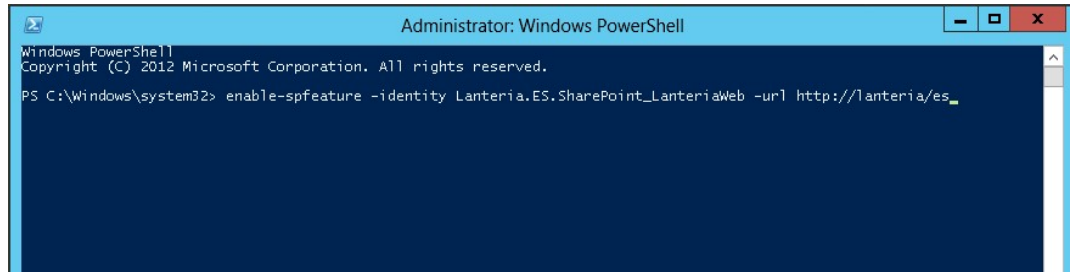

8. Run enable-spfeature –identity Lanteria.ES.SharePoint LanteriaContent –url <your Lanteria site URL>

For example:

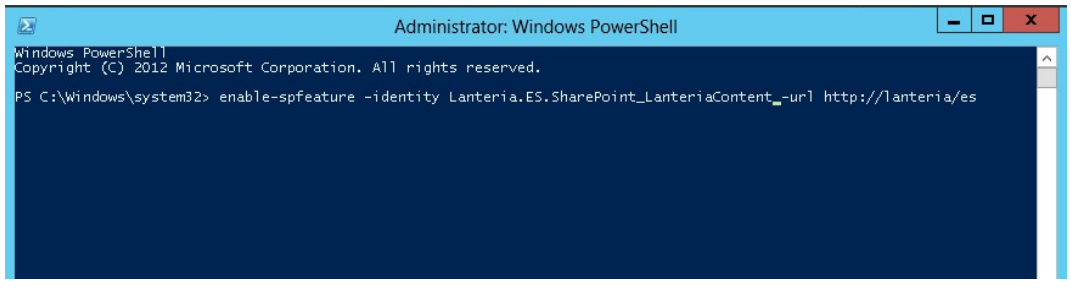

#### 3.5. Miscellaneous Settings

- 1. Go to Lanteria HR site.
- 2. Add Authenticated Users as a new user into ESM group. Please note that this will not grant Authenticated Users access to the system, site access is provisioned by other groups, ESM group is used to assign custom permission levels required for Lanteria HR functionality.
- 3. Change the Lanteria HR website time zone under Site Actions > Site Settings > Regional Settings.
- 4. To change general settings like site URL, License Key, Groups, etc., go to Settings > Settings and Configuration > General > Company Settings in custom Lanteria HR menu.
- 5. Add SharePoint Timer service (SPTimerV4; SharePoint Timer Service) account to ES HR Admin SharePoint group.
- 6. Add sharepoint\system account to ES HR Admin SharePoint group.
- 7. If the application pool account differs from sharepoint\system, add it to ES HR Admin SharePoint group as well.
- 8. Enable the Timesheets feature (for the Time and Attendance module only):
	- 8.1. Go to Settings > Settings and Configuration > General > Company Settings and set the SQL DB Version on the Advanced tab to 0.
	- 8.2. In PowerShell run: enable-spfeature -identity lanteria.es.sharepoint\_Lanteriasql -url <your Lanteria HR site>

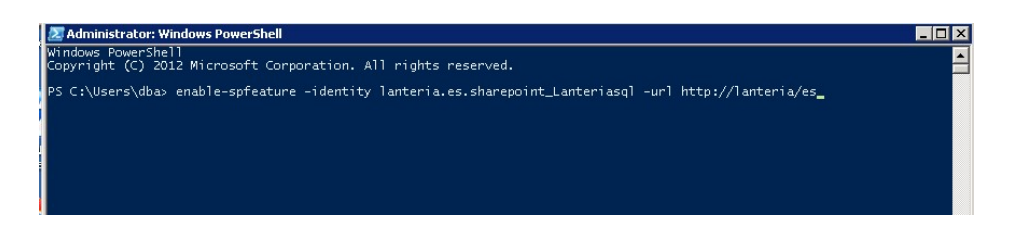

\* If you activate this feature using an account different from application pool account for the Lanteria HR web application, please go to SQL > ESDB and grant db\_owner membership to the application pool account

### 3.6. SharePoint Designer Workflows

Follow these steps to enable or disable notification messages:

- 1. Open SharePoint Designer.
- 2. Open Lanteria HR website.
- 3. Select Workflows in the Navigation pane.

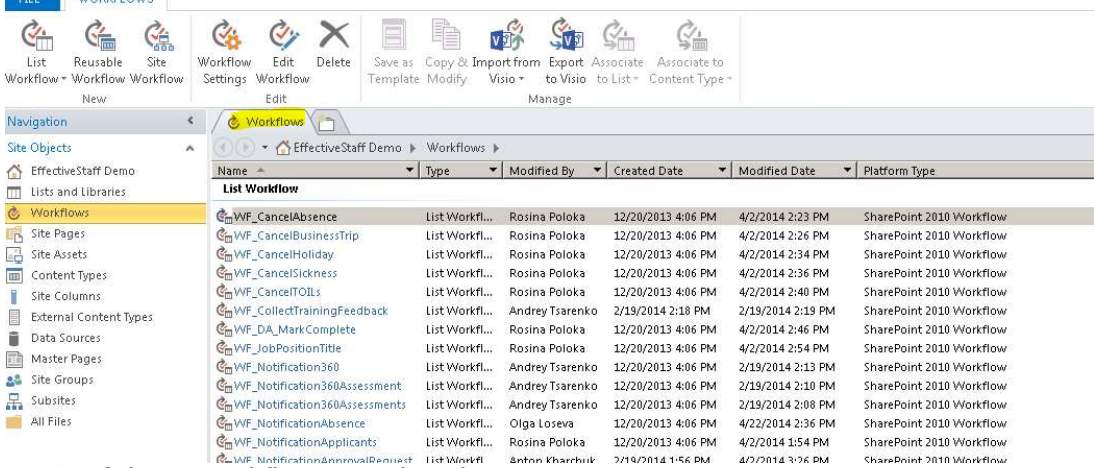

- 4. Select a workflow to work with.
- 5. Use the Start Options section to enable or disable the workflow.

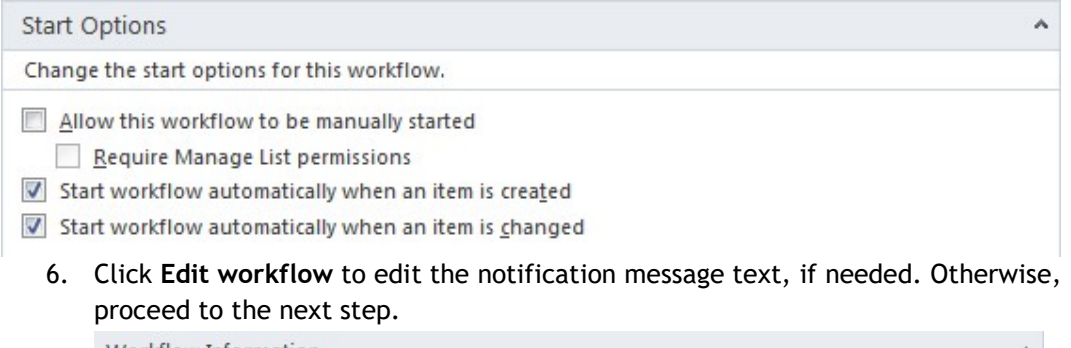

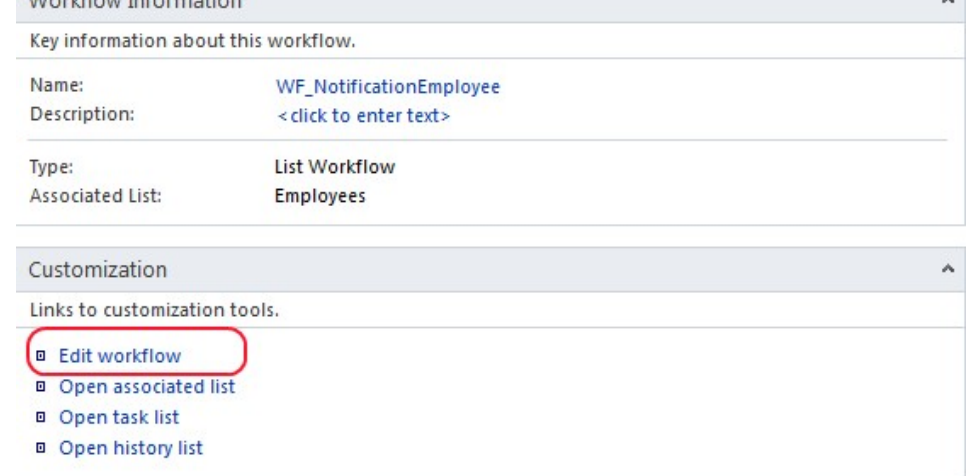

7. Click Email action to edit the letter template.

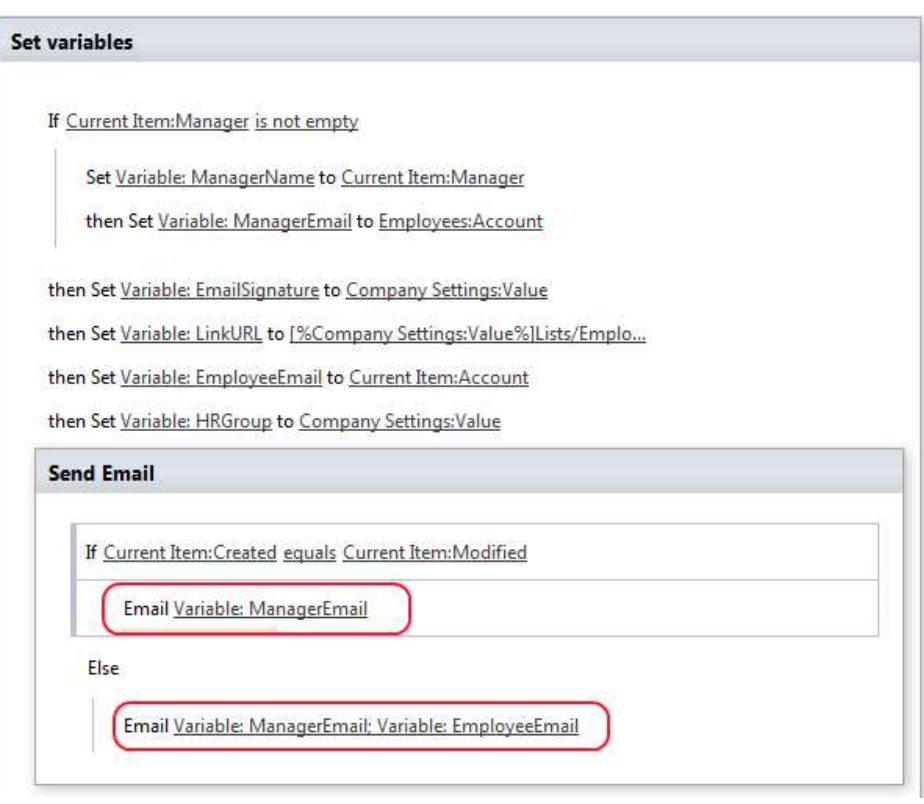

8. Make changes to the template and click OK.

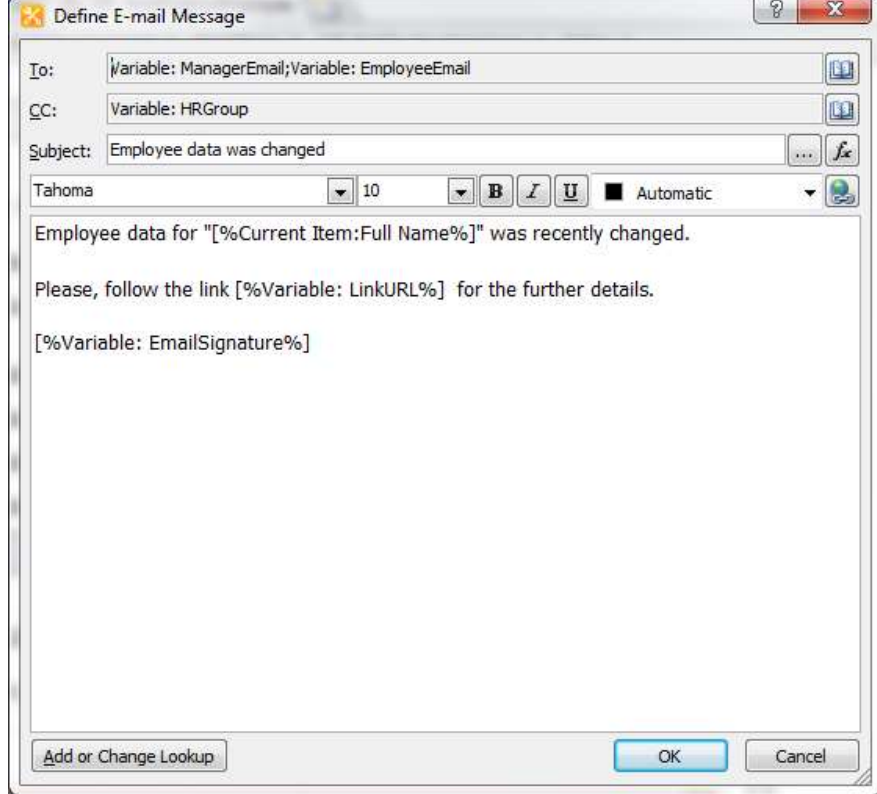

9. Click Publish on the ribbon to publish your changes to the server.

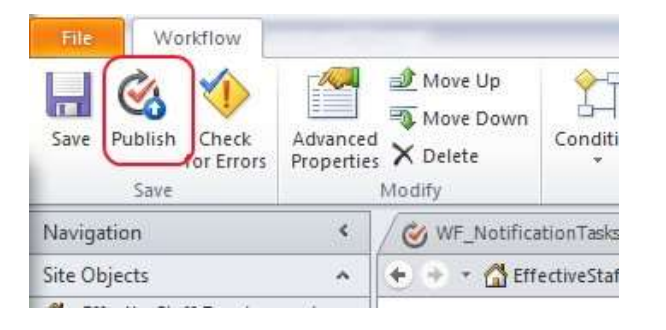

#### 3.6.1. Mandatory Workflows

Most of the workflows are just for the notification purposes; however there are mandatory ones that are needed for specific system functions and must be published:

WF\_DA\_MarkComplete (for Learning module only)

WF\_CancelAbsence (for Time and Attendance module only)

WF\_CancelBusinessTrip (for Time and Attendance module only)

WF\_CancelHoliday (for Time and Attendance module only)

WF\_CancelSickness (for Time and Attendance module only)

WF\_CancelTOILs (for Time and Attendance module only)

WF CollectTrainingFeedback(for Learning module only)

# 4. Administration

#### 4.1. System Backup

#### 4.1.1. Prepare Backup/Migration Package

- 1. Access SharePoint WFE of the farm, where Lanteria HR is installed.
- 2. Download solution files from the farm solution store.

This can be done with the following PowerShell script:

\$solutioname = " " #soltuion name here

 $5$ *path* =  $"$  #destination folder path

\$farm = [Microsoft.sharepoint.administration.spfarm]::Local

\$solution = \$farm.Solutions[\$solutioname]

\$file = \$solution.SolutionFile

\$file.SaveAs(\$path +"/" + \$solutioname)

Required solution files:

- Lanteria.EffectiveStaff.wsp
- 3. Backup the content database:
	- a. Access SharePoint WFE of the farm, where Lanteria HR is installed.
	- b. Disable features with the following PowerShell scripts:

\$webURL = " " #URL of the Lanteria HR site, i.e. http://hr-uat.test/es/

\$siteURL = " " #URL of the parent Lanteria HR site collection, i.e. http:// hr-uat.test

disable-spfeature –identity Lanteria.ES.SharePoint\_LanteriaSite -URL \$siteURL confirm:\$false

disable-spfeature –identity Lanteria.ES.SharePoint\_LanteriaWeb -URL \$webURL confirm:\$false

disable-spfeature –identity Lanteria.ES.SharePoint\_LanteriaContent-URL \$webURL confirm:\$false

- c. Check Content Database Name of the parent Lanteria HR site collection using Central Administration > Application Management > View All Site Collections; i.e.
- d. Access SharePoint farm SQL instance with SQL Management Studio.
- e. Select and backup Content Database.
- f. Select and backup SharePointLearningKit Database.
- g. Select and backup ESDB\_<GUID> database.
- h. Enable features back:

Enable-spfeature –identity Lanteria.ES.SharePoint\_LanteriaSite -URL \$siteURL Enable-spfeature –identity Lanteria.ES.SharePoint\_LanteriaWeb -URL \$webURL Enable-spfeature –identity Lanteria.ES.SharePoint\_LanteriaContent-URL \$webURL

After running the steps above you should get the following files:

- Lanteria.EffectiveStaff.wsp
- Content Database backup
- SharePointLearningKit Database backup
- ESDB <GUID> backup

### 4.2. System Restore

This section contains instructions on the system restore, and is to be used in the following cases:

- Full system recovery including content database recovery please, refer to point 4.2.2
- Content database recovery only please refer to point 4.2.3

The system restore is described with the assumption that Content Database has been backed up. Please, refer to the 4.1 System Backup section of this document for the backup process details.

#### 4.2.1. Prerequisites

Make sure that the following prerequisites are met before restoring Lanteria HR:

- SharePoint 2013/2016 is installed on the target server
- Web application with site collection is created (either new or existing)
- You have remote access to the server (RDP) under the user with the following permissions:
	- Included in the Local Administrators group
	- Included in the Farm Administrators group
	- dbo permissions for the site collection Content database
	- dbo permissions for the farm Configuration database
	- Added as a site collection administrator to the target site collection
- SharePoint Designer 2013 installed on a PC that has access to the target server
- Report Viewer 2012 is installed on all front-end web servers (see http://www.microsoft.com/en-us/download/details.aspx?id=35747 for further information)
	- SharePointLearnignKit solution
	- Lanteria.EffectiveStaff.wsp
	- Content Database backup
	- SharePointLearningKit database backup
	- ESDB <GUID> database backup

#### 4.2.2. Full System Recovery

#### 4.2.2.1. Install and deploy SharePoint Learning Kit to Site Collection

If the SharePoint Learning Kit is already installed and deployed, proceed to the section 4.2.2.3. Otherwise, please continue with 4.2.2.2.

#### 4.2.2.2. Configure SharePoint Learning Kit

- 6. In SharePoint 2013 Central Administration, go to Application Management > Configure SharePoint Learning Kit.
- 7. In the Site Collection field, select the site collection to which the site will be deployed.
- 8. Select the Create a new database check box. This database will be used to store E-Learning courses and user grades used in the Learning Module of Lanteria HR. Note: If you plan to use the database from another environment, please restore SharePointLearningKit backup on your database server and don`t select the Create a new database check box.
- 9. Select the Create permissions check box.

# Configure SharePoint Learning Kit ®

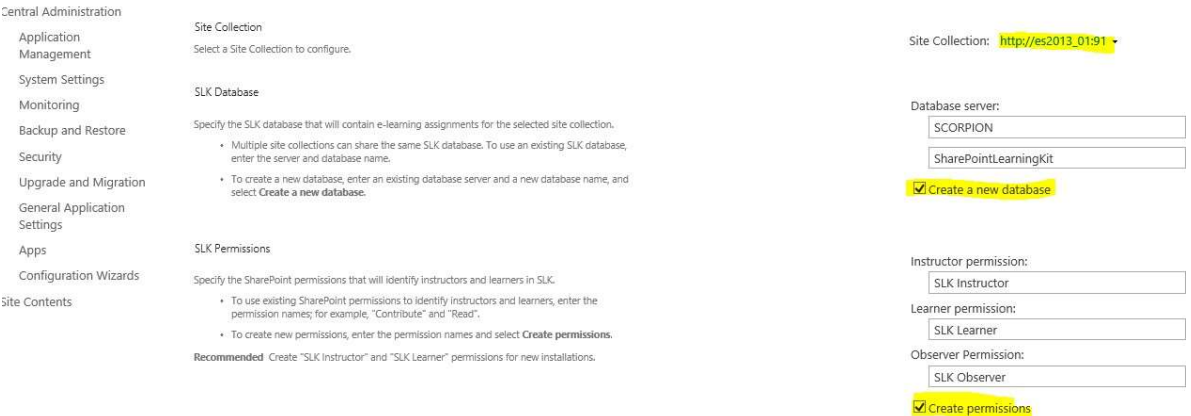

#### 10. Click OK.

Ľ

If an error occurs on this step, try checking the Database server value under Application Management > Specify the default database server.

#### 4.2.2.3. Deploy Lanteria HR

Before proceeding to deployment, please, make sure that the following solutions are retracted and removed from the farm:

Lanteria.EffectiveStaff.wsp

Also, make sure that the following features are disabled:

- Lanteria.ES.SharePoint\_LanteriaSite
- Lanteria.ES.SharePoint\_LanteriaWeb
- Lanteria.ES.SharePoint\_LanteriaContent

To install and deploy Lanteria HR solutions, please take the following steps:

- 1 Run PowerShell.
- 2 In PowerShell, run add-pssnapin Microsoft.sharepoint.powershell
- 3 Run add-spsolution -literalpath <path to file>/ Lanteria.EffectiveStaff.wsp
- 4 Run install-spsolution –identity Lanteria.EffectiveStaff.wsp –webapplication (your web application name) –time:\$default –gacdeployment
- 5 Dismount the Content Database that is attached to your web application.

Dismount-SPContentDatabase –webapplication (your web application name) –

- 6 Restore the Content Database backup on the target database server.
- 7 Mount the restored Content database to target Web Application: Mount-SPContentDatabase –webapplication (your web application name) –databaseserver (your database server name) –name (name of the restored database).
	- 9. Run enable-spfeature –identity Lanteria.ES.SharePoint LanteriaSite –url <your site collection URL>
	- 10. Run enable-spfeature –identity Lanteria.ES.SharePoint\_LanteriaWeb –url <your Lanteria site URL>

#### 4.2.3. Restore Content Database from Backup

If only Content Database recovery is required, take the following steps:

- 1. Run Windows PowerShell.
- 2. In PowerShell, run add-pssnapin Microsoft.sharepoint.powershell.
- 3. Dismount the Content Databased that is attached your web application.

Dismount-SPContentDatabase –webapplication (your web application name).

- 4. Restore the Content Database backup on the target database server.
- 5. Mount the restored Content database to the target Web Application:
- Mount-SPContentDatabase –webapplication (your web application name) –databaseserver (your database server name) –name (name of the restored database).

Example

```
2 Administrator: Windows PowerShell
                                                                                                                                                                                                                      -\overline{ln|x|}minimum and the control of the control of the control of the control of the control of the control of the control of the control of the control of the control of the control of the control of the control of the control of 
PS C:\Users\oll> mount-SPContentDatabase -webapplication "SharePoint - 80" -databaseserver 192.168.1.4 -name WSS_Content
```
# 5. Security

Lanteria HR uses standard SharePoint security and its own built-in security. You can set up systemspecific roles (HR, Manager, Employee, Local HR, Training Manager, Local Training Manager, Recruiting Manager, Performance Manager) and then use them for setting up permissions on the SharePoint group level. In addition to this, Lanteria HR has a web page protection mechanism based on the rules defined in the permission.xml file.

Thus, user permissions setup will consist of the following steps:

1. Set up roles in Lanteria HR.

- 2. Create SharePoint groups and set up permissions for different roles.
- 3. Add users to the groups.

## 5.1. Users and Access Levels

Lanteria HR users are represented by the following roles.

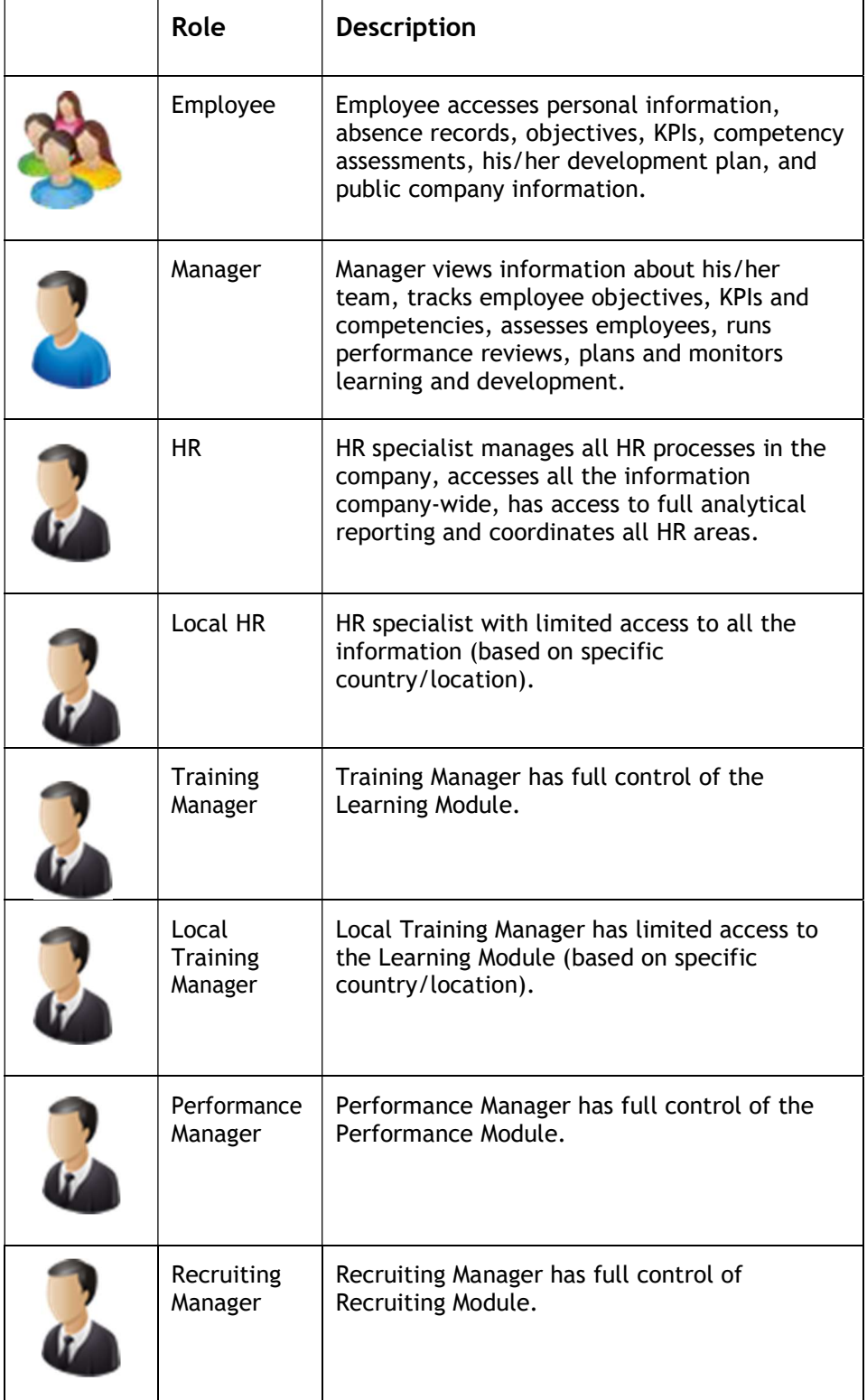

## 5.2. Permissions Processing Algorithm

Lanteria HR web page protection mechanism is based on the rules in the Permissions list in XML format. Such kind of protection can be applied to a SharePoint list, SharePoint document library or any web page. Permissions can be modified by using the Permissions Editor under Settings > System Settings > Roles and Permissions.

#### 5.2.1. Mandatory Attributes

name - name of the protected page (single element). The asterisk (\*) symbol can be used to define a rule for all the pages.

roles - roles that have access to the page (multiple elements separated by semicolon). The asterisk (\*) symbol can be used to define a rule for all the roles.

#### 5.2.2. Optional Attributes

All the other attributes are optional.

If the level attribute is omitted, the user will have access to the page in case the user belongs to the specified role. Otherwise, the user will have no access to the page.

If the level attribute is defined, additional validation rules are applied.

Additional rules are based on comparing the list item fields according to the conditions described below.

The list value to compare is defined by specifying the list name and the column name. The ID of the list item is taken from the Query String from one of the following variables (the order is important: the first variable in the Query String is used):

- EntID
- $\bullet$  TD
- $\bullet$  PrID
- EmplID
- EmployeeID

There are two groups of additional rules: based on the Employee field and based on the Department field.

#### 5.2.2.1. Rules Based on the Employee Field

level – level to check:

- $\bullet$   $\text{My}$  only allow to see employee's own information
- $\bullet$  MyTeam allow to see subordinate employees' information
- MyDepartment allow to see employee information in department managed by the user
- $\bullet$  MyLocalHR  $\,$  allow to see information for employees for whom the user is localHR

list - SharePoint list name to apply the permission rules to

employeeField - field name (containing the user information) to apply the permission rules to

#### 5.2.2.2. Rules Based on the Department Field

level – level to check:

- DepartmentEmployee allow to see information for department's employee
- DepartmentManager allow to see information for department's manager
- DepartmentLocalHR allow to see information for department where the user is local HR

list - SharePoint list name to apply the permission rules to

departmentField - field name (containing the department information) to apply the permission rules to

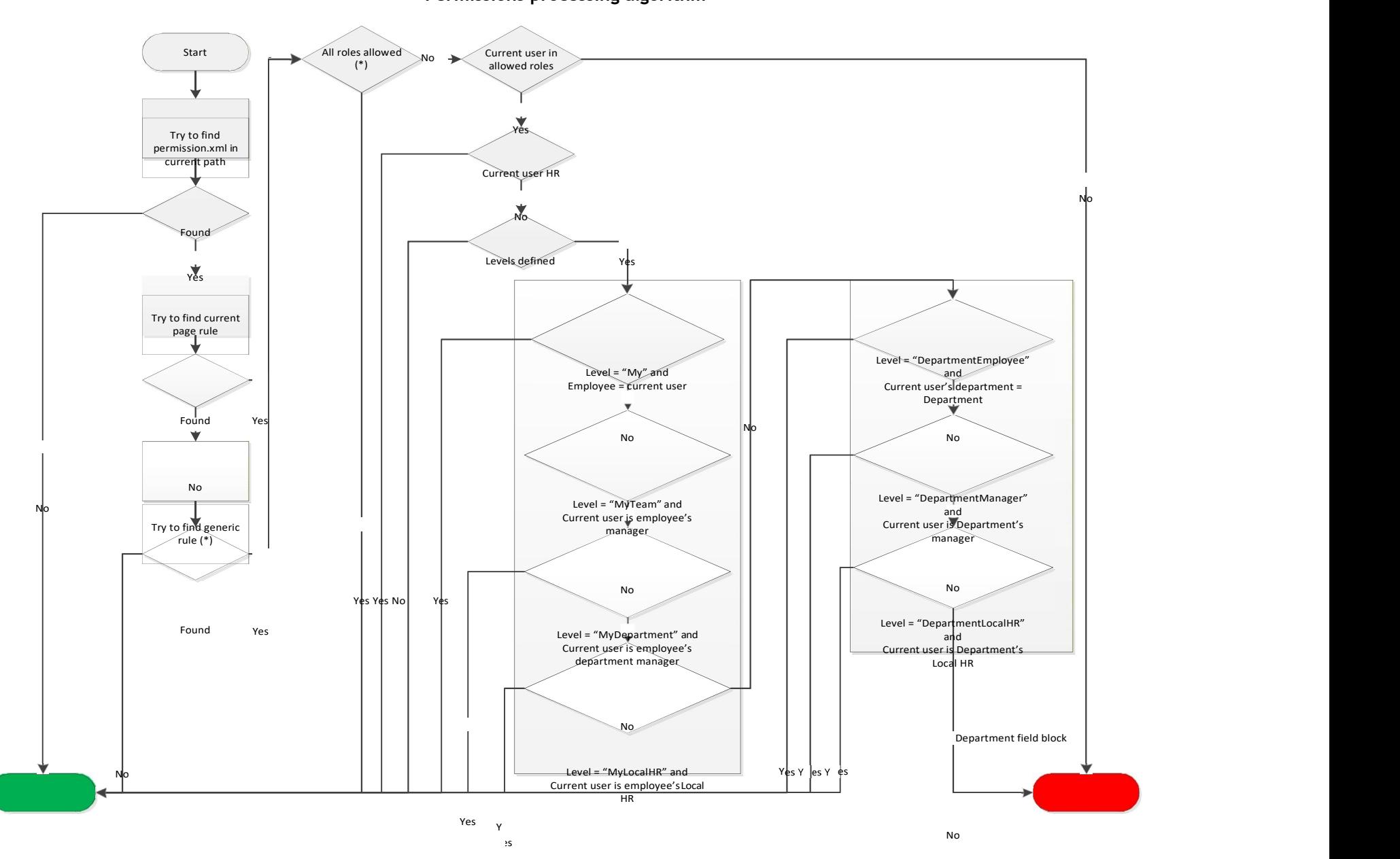

Permissions processing algorithm

Employee field block

# 6. Development

The Lanteria HR solution can be customized by means of the following tools:

- SharePoint UI
- SharePoint Designer
- Visual Studio
- Lanteria Tools

# 7. Integration

Out of the box system is integrated with SharePoint User Profiles, Local Active Directory or Office 365. This functionality is used in order to populate Lanteria HR employee database and thus reduce the effort required for populating the Data Import spreadsheets.

#### 7.1. SharePoint User Profiles Integration

Target server must have SharePoint Server 2010/2013/2016 or SharePoint Enterprise 2010/2013/2016 installed. SharePoint User Profiles must be configured.

The field mapping between User Profile integration and Lanteria HR is predefined. Please, refer to the table below for details:

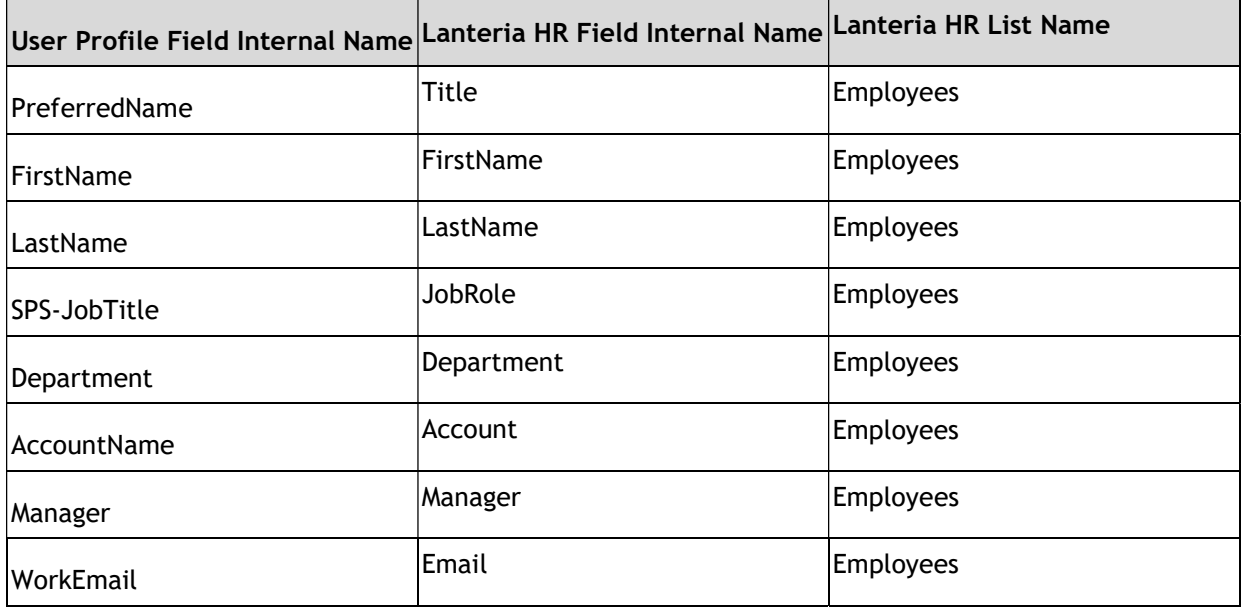

#### 7.2. Active Directory Integration

AD Integration functionality is used to populate Lanteria HR employee database with information from Active Directory and/or update Active Directory information after changes have been made in the Lanteria HR employee database.

AD Integration rules are set up in Lanteria HR Settings under Settings and Configuration. Any field from the Employees list can be integrated.

The rules are set in the XML format.

```
<ADRules login='' password='' domainNameOrIP='10.112.1.1' IntegrationBy =''> 
<rule direction='out' ADField='title' ESField='JobRole'/> 
…
```
</ADRules>

# 7.3. Office 365 Integration

For clients who use single-sign-on with Office 365 accounts Lanteria provides Office 365 synchronization. If there is an update of the following fields in Office 365, they will be synced to Lanteria (Employee and Employment History). Also new employees will be created.

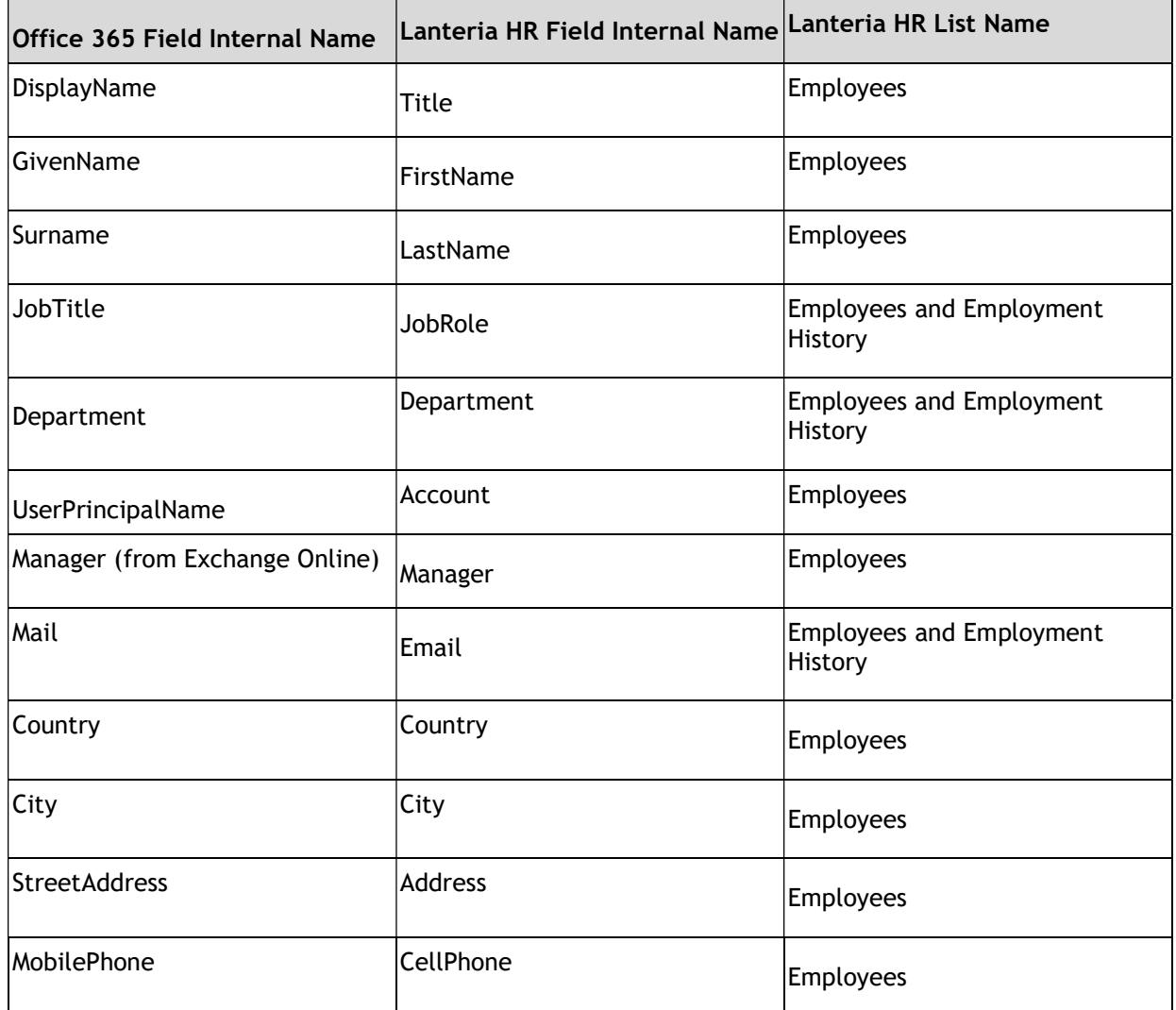